## **Steps in Using the Free Conference Call application from the Android Play Store**

- 1. To get the Free Conference Call app, open the Android Play Store app and search for "free conference call".
- 2. Once you find the Free Conference Call app, install it onto your phone.
- 3. When you are ready to enter a Sencom video conference call, start up the app.
- 4. The first screen is as follows: On this screen, you will click "Join new meeting".

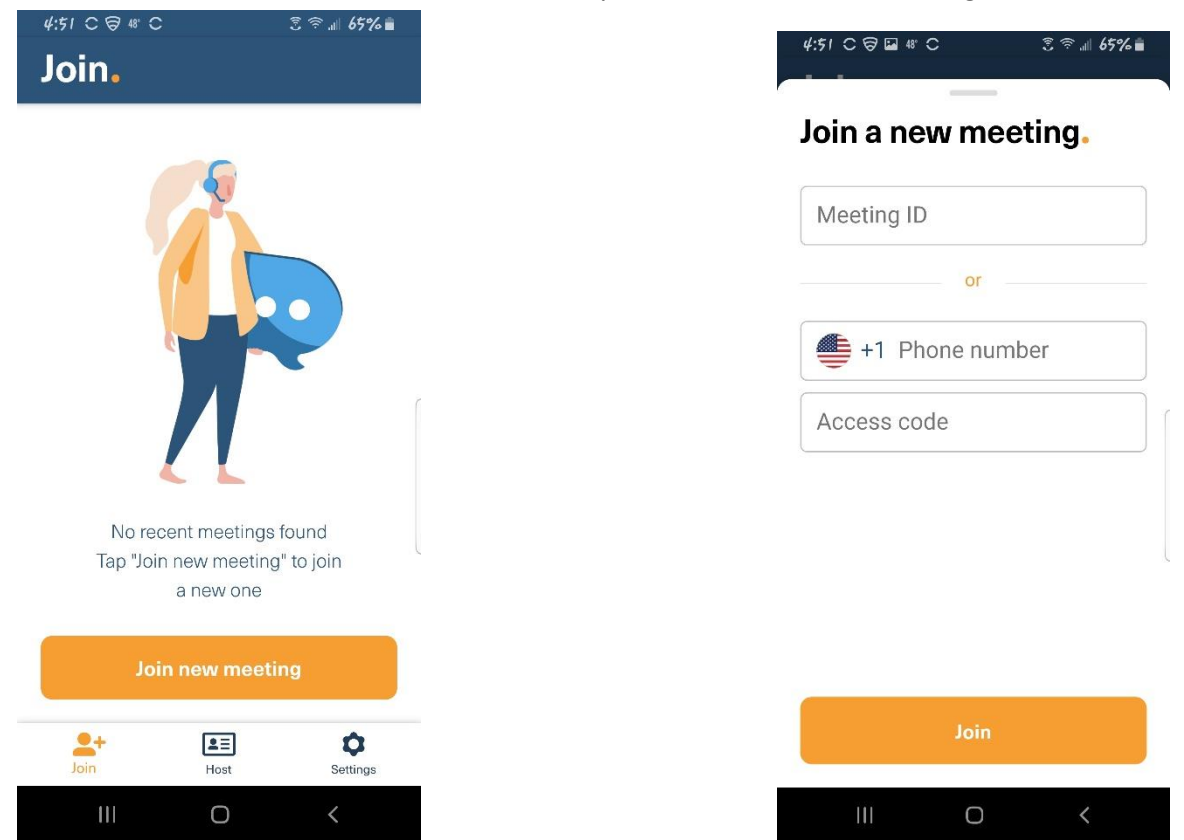

5. The next screen looks like this the above right: On this screen, you will enter the Meeting ID, which is "sencomuser00" without the quotes.

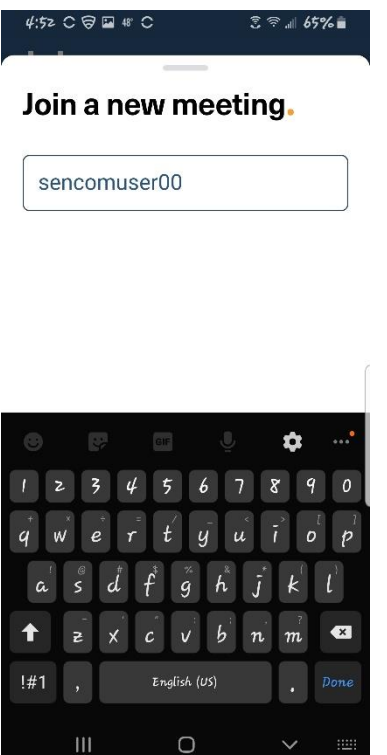

6. Then you will be asked how you want to call with this next screen (below), if you are connected to your wifi, I suggest using "Call in Using WiFi or Data", if you do not have wifi, choose "Call" to phone in to the conference call.

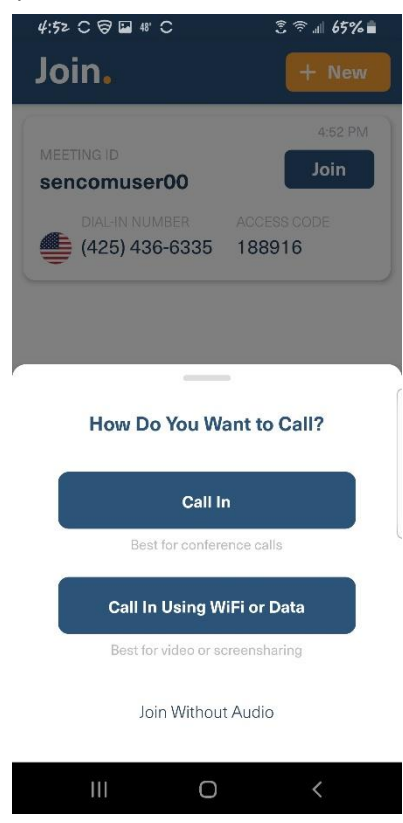

7. On the next screen, you need to click "Allow" to let Free Conference Call use your phone for audio.

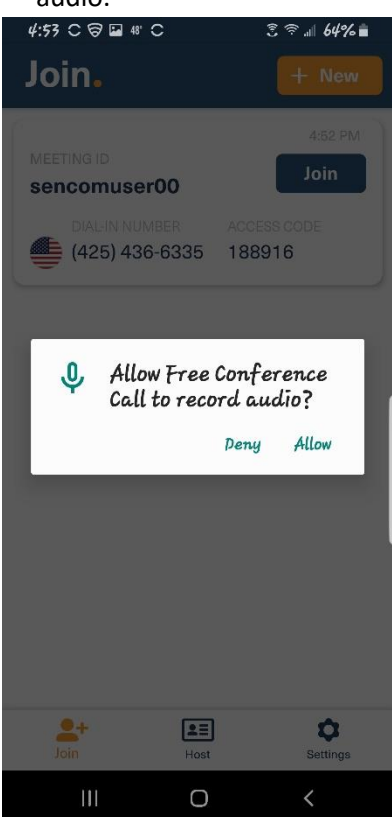

8. Next you will be asked to enter your Name with the email address as optional.

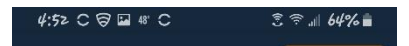

## One more thing.

Please introduce yourself. You can always change this information on Settings tab later.

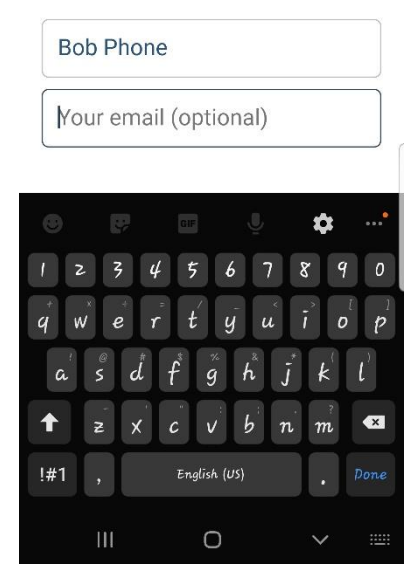

- 9. You should now be in the conference call, but your camera showing your picture to others may not be working. Click on the screen and you should see three symbols at the bottom, one of them is the camera symbol that you need to click on to get your camera working.
- 10. When you are ready to leave the call, click on "Leave" in the bottom right corner of the screen after clicking on the screen.

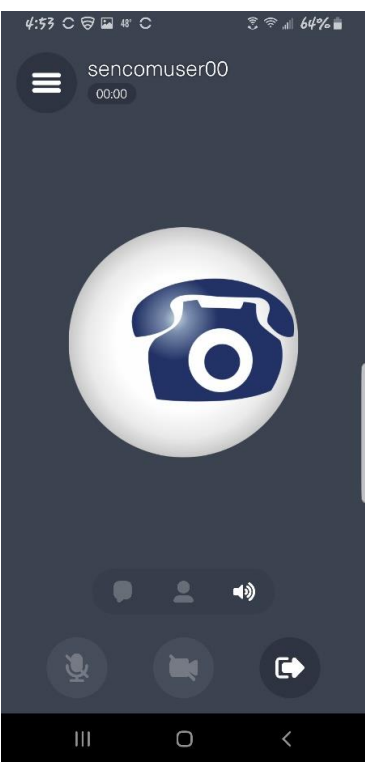

11. The following screen asks you if you really want to leave, press leave to do so.

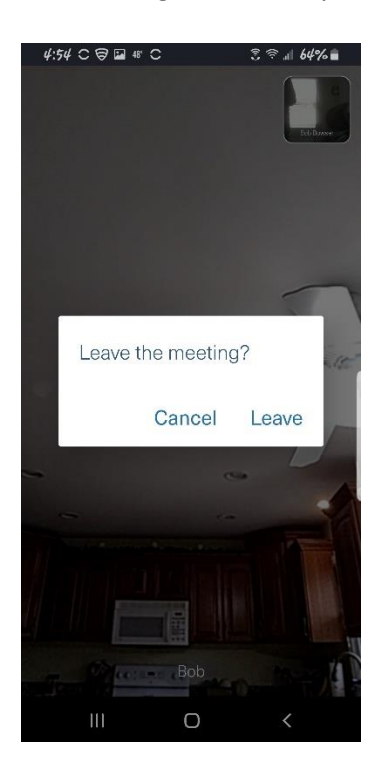